# KVM ne démarre pas après la mise à niveau des serveurs UCS C220 M3 vers la version 1.5(1b) Résolution des problèmes Ī

### **Contenu**

**[Introduction](#page-0-0)** [Conditions préalables](#page-0-1) [Conditions requises](#page-0-2) [Components Used](#page-0-3) **[Conventions](#page-0-4)** [Problème](#page-1-0) [Comment résoudre le problème](#page-1-1) [Étapes de résolution sur une adresse MAC](#page-1-2) [Étapes de résolution sous Windows 2008](#page-3-0) [Informations connexes](#page-4-0)

### <span id="page-0-0"></span>**Introduction**

Ce document fournit des résolutions pour les problèmes de lancement de la console au clavier, à la vidéo et à la souris (KVM) après la mise à niveau des serveurs rack C220 M3 Unified Computing Systems (UCS) vers la version 1.5(1b).

## <span id="page-0-1"></span>Conditions préalables

#### <span id="page-0-2"></span>**Conditions requises**

Aucune spécification déterminée n'est requise pour ce document.

#### <span id="page-0-3"></span>Components Used

Ce document n'est pas limité à des versions de matériel et de logiciel spécifiques.

The information in this document was created from the devices in a specific lab environment. All of the devices used in this document started with a cleared (default) configuration. If your network is live, make sure that you understand the potential impact of any command.

#### <span id="page-0-4"></span>**Conventions**

Pour plus d'informations sur les conventions utilisées dans ce document, reportez-vous à [Conventions relatives aux conseils techniques Cisco.](/c/fr_ca/support/docs/dial-access/asynchronous-connections/17016-techtip-conventions.html)

### <span id="page-1-0"></span>Problème

Autre.

Après la mise à niveau des serveurs rack UCS C220 M3 vers la version 1.5(1b), vous risquez de ne pas pouvoir lancer la console KVM. Lorsque vous cliquez sur le bouton KVM, aucun message d'avertissement ou d'échec n'apparaît. Les fichiers JNLP (Java Network Launch Protocol) sont téléchargés sur le PC, mais ils ne déclenchent pas l'ouverture de l'application Java car ils ne sont pas associés à celle-ci.

### <span id="page-1-1"></span>Comment résoudre le problème

Pour résoudre ce problème, vous devez associer vos fichiers JNLP à l'application Java Web Start. Ce document vous montre comment faire ceci sur les plates-formes MAC et Windows 2008.

#### <span id="page-1-2"></span>Étapes de résolution sur une adresse MAC

Utilisez ces étapes pour résoudre ce problème sur une adresse MAC.

1. Cliquez sur l'icône KVM dans le contrôleur de gestion intégré Cisco UCS (CIMC) et localisez le fichier .jnlp sur votre ordinateur. Cela ressemble à ceci : viewer.jnlp(14.17.2.100@0@1362683732886)

Comme indiqué dans cet exemple, le fichier contient généralement l'adresse IP de Cisco UCS. Dans cet exemple, le PC enregistre ces fichiers dans le dossier Mes téléchargements, en fonction des préférences du navigateur.

Lorsque vous localisez le fichier, cliquez avec le bouton droit de la souris sur le fichier et 2. choisissez Ouvrir avec, puis sélectionnez

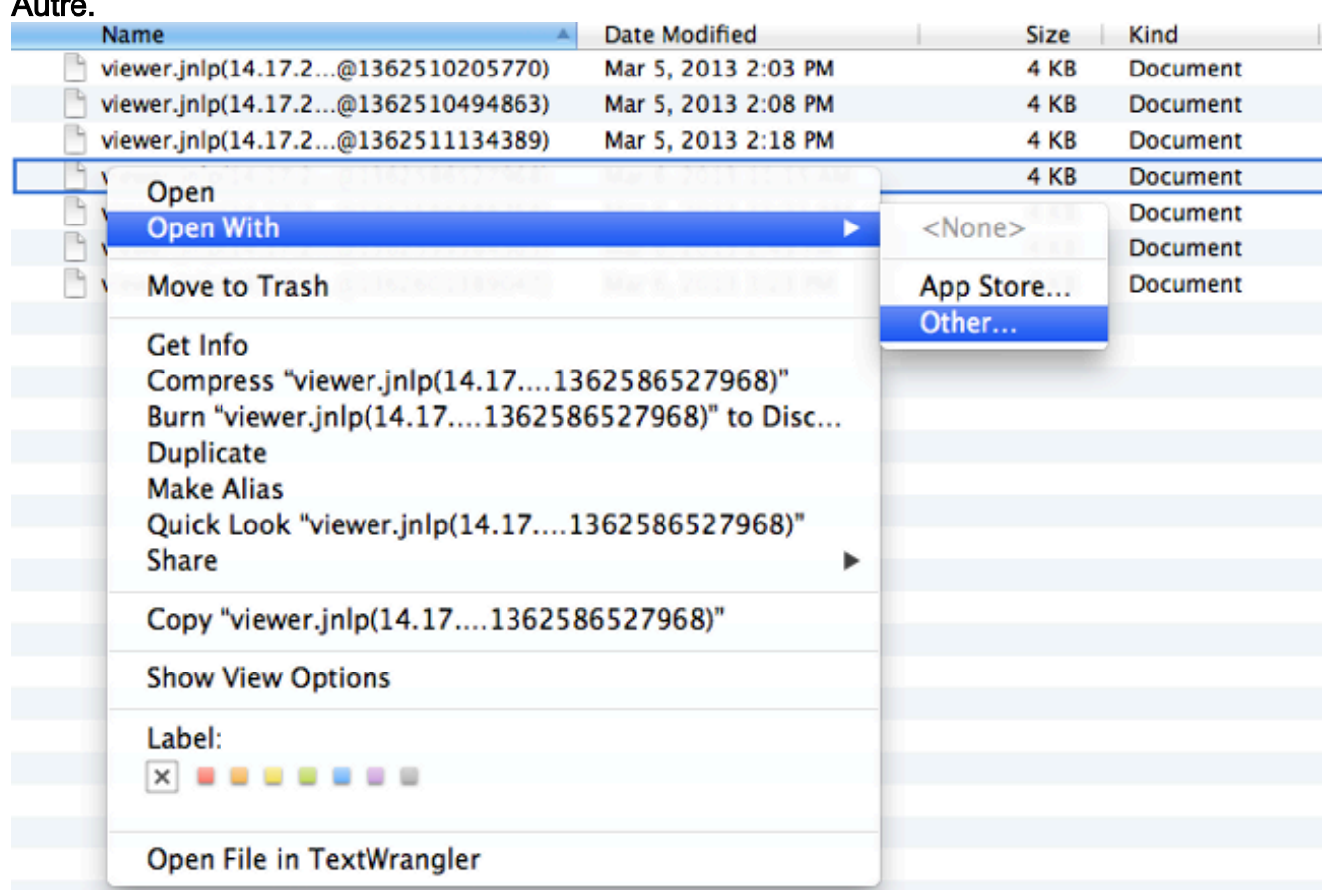

3. Une autre fenêtre s'ouvre et vous pouvez choisir le fichier Java WebStart.app pour ces

#### fichiers

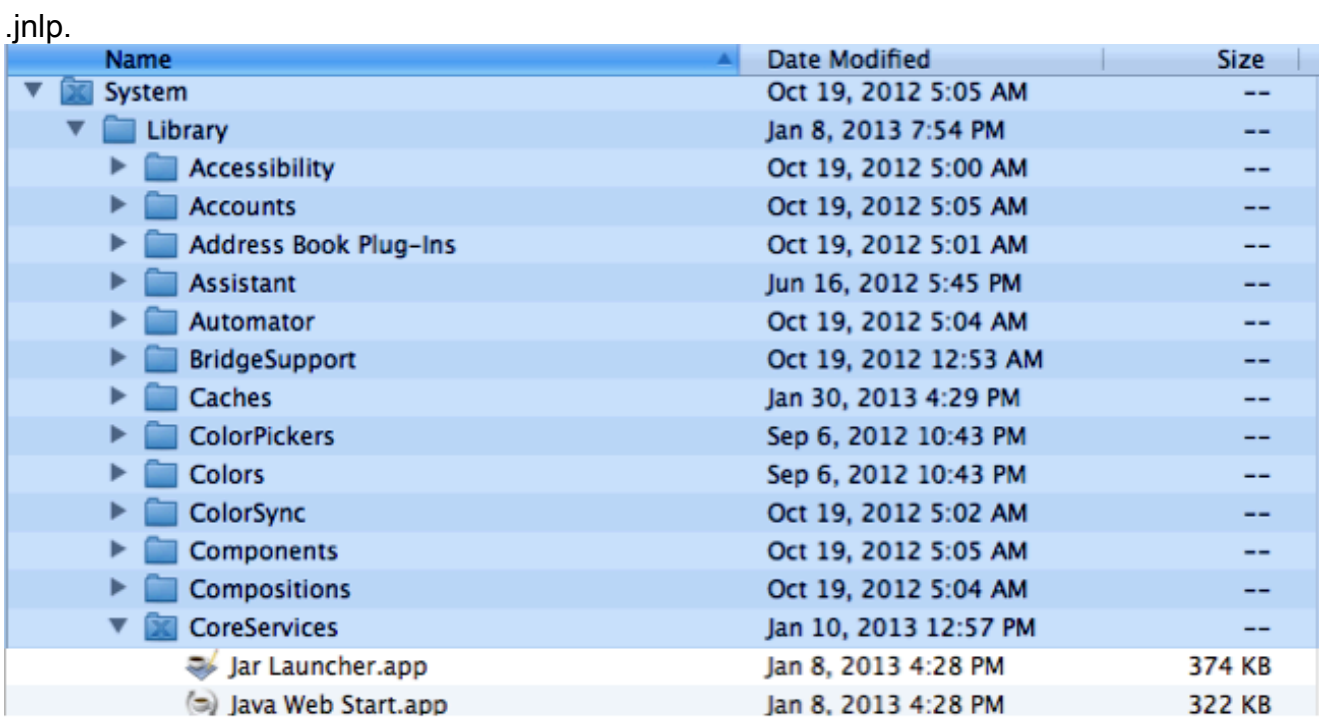

Vous devriez maintenant être en mesure de lancer le KVM à partir de votre CIMC.

4. Si un problème persiste, cliquez avec le bouton droit sur le fichier .jnlp et cliquez sur Obtenir des

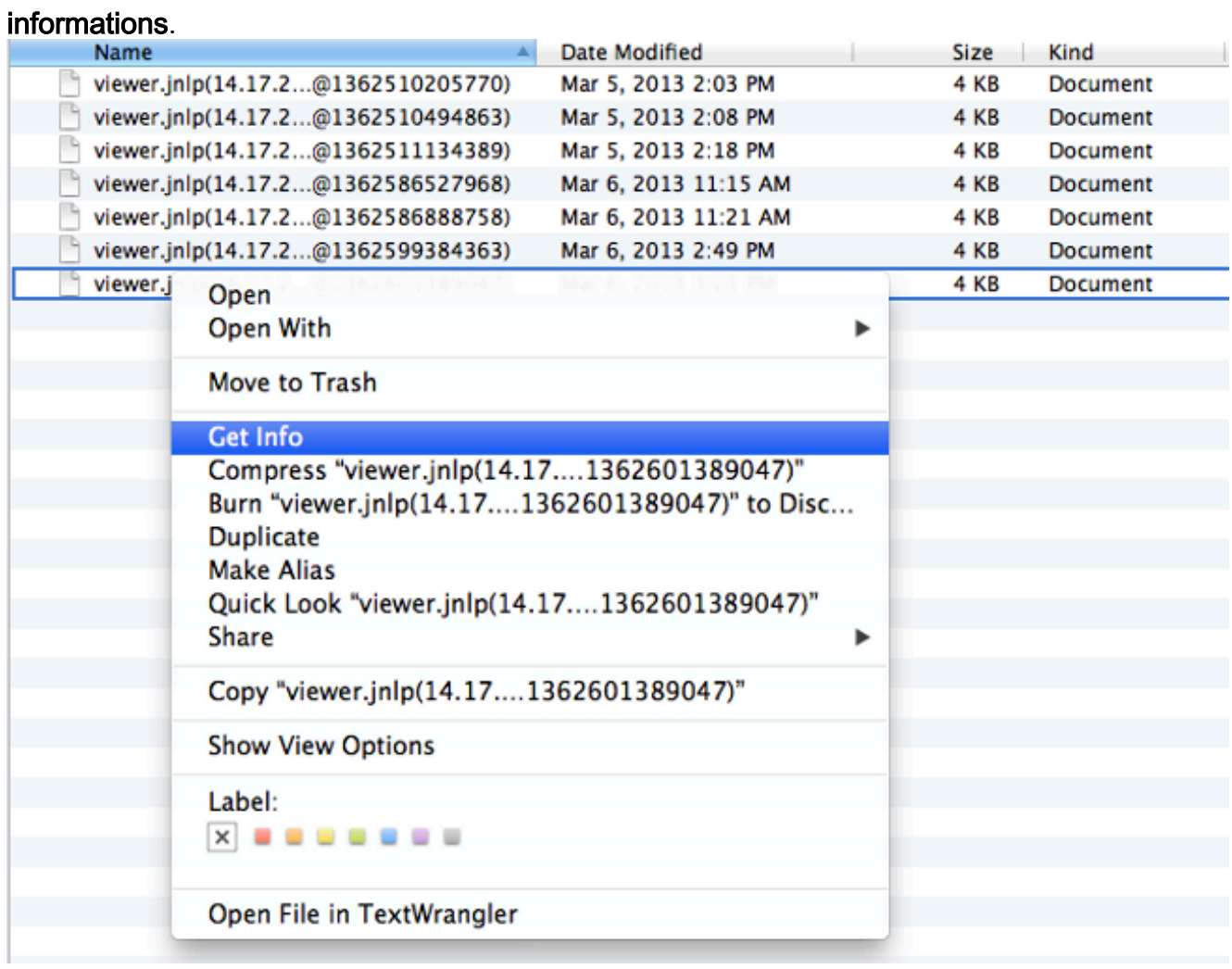

5. Cela ouvre une autre fenêtre. Cliquez sur Ouvrir avec, puis sur Autre. Revenez ensuite à

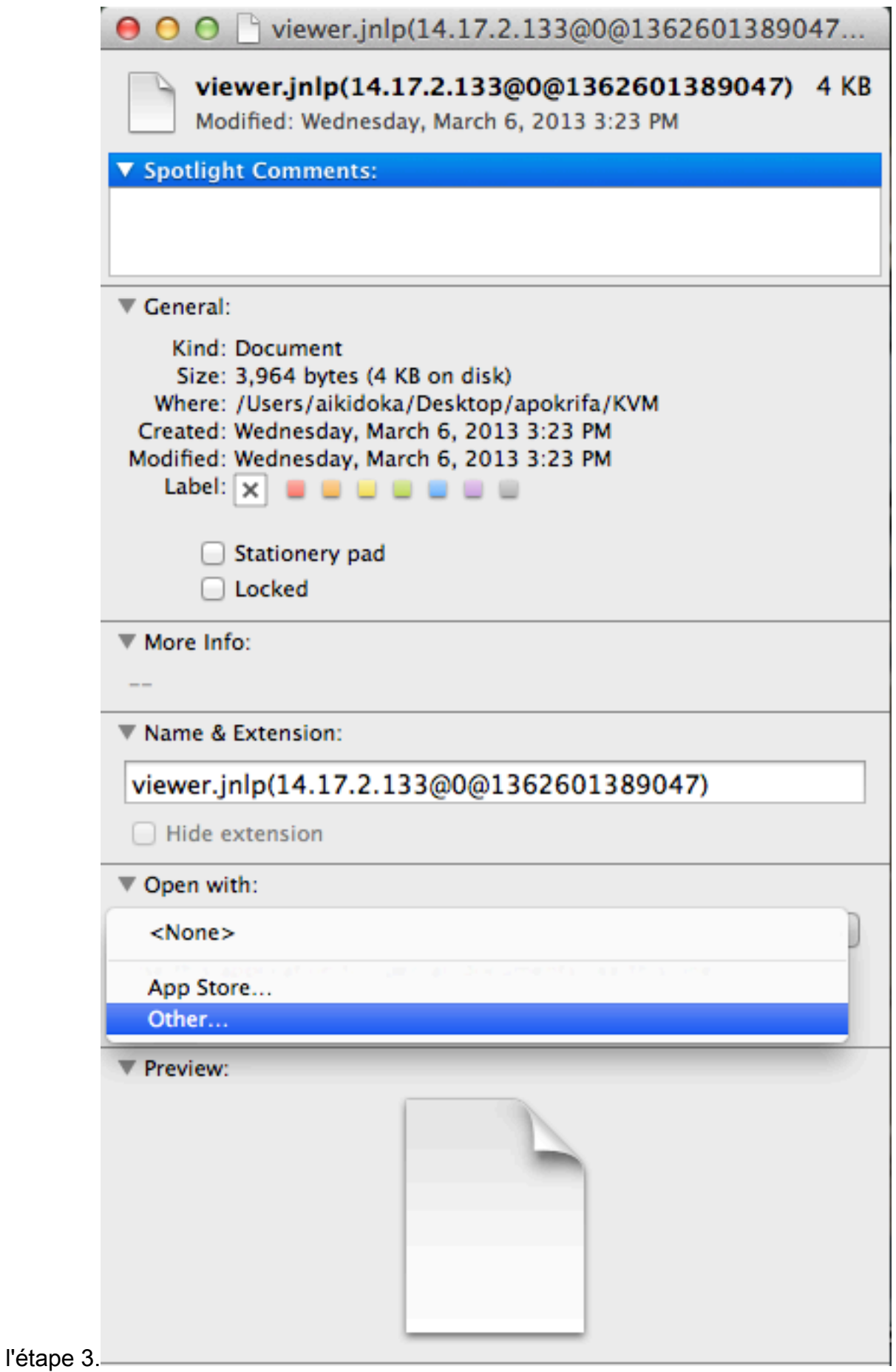

#### <span id="page-3-0"></span>Étapes de résolution sous Windows 2008

Sur un PC Windows, le problème est le même. Les fichiers Java .jnlp s'exécutent dans l'application Java Web Start, incluse avec l'installation Java.

1. Sous Windows 2008, cliquez sur Démarrer et accédez à Panneau de configuration > Java. La fenêtre Panneau de configuration Java s'ouvre.

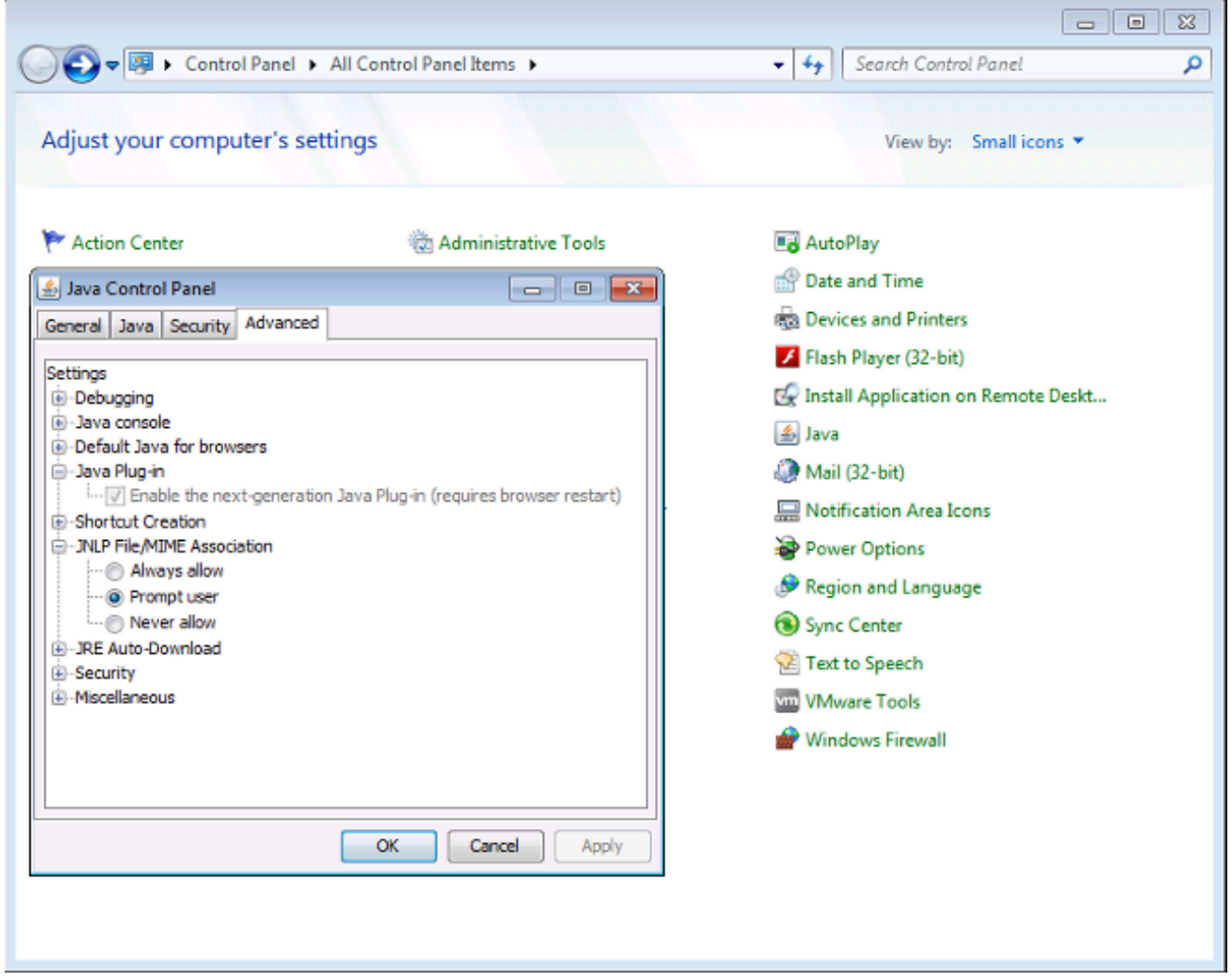

- 2. Cliquez sur l'onglet Avancé en haut du Panneau de configuration Java.
- 3. Vérifiez que le plug-in Java est activé. (Rechargez le navigateur, si nécessaire.)
- 4. Cliquez sur le + pour développer l'**association de fichiers/MIME JNLP** et vérifier que **Toujours** autoriser ou inviter l'utilisateur est sélectionné. Si ce n'est pas le cas, effectuez la modification et rechargez le navigateur.Vous devriez maintenant pouvoir exécuter votre KVM.Remarque : Vous pouvez également ouvrir le fichier avec le programme Javaws.exe.

### <span id="page-4-0"></span>Informations connexes

• [Support et documentation techniques - Cisco Systems](//www.cisco.com/cisco/web/support/index.html?referring_site=bodynav)